# Research Paper Project

# Objectives

By the end of this lesson, you will be able to:

- Apply and format headers and footers
- Modify and update styles
- Add page numbers
- Modify page numbering
- Add a cover page
- Format text
- Create a new source
- Apply reference tools
- Use search tools
- Generate a works cited "References" list
- Insert and edit citations
- Use track changes
- Format text
- Apply heading styles
- Markup a document

You will Format a research paper in the APA style (American Psychological Association) according to the guidelines provided below. You are provided with the text of the research paper and information about what citations and sources to include. You will then use Word's Reverence tools to create and cite references, and the Review tools to markup and correct errors. The APA style is the most commonly used to format papers and cite sources in disciplines within the social sciences, such as psychology and sociology, as well as business and technology.

### Part 1: Format Document

Format the document formatting text, applying styles, and adding headers and pages numbers.

# Steps:

 Start Word, open the file Research Paper Data.docx from the drive and folder where you store your Data Files, Save it as Research Paper Project.docx to the location where you save the files for this class, then format the paper according to the guidelines listed in the table below:

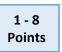

| Description                                                                                                    |
|----------------------------------------------------------------------------------------------------|
| Set all four margins to 1" Click Margins in the Page Setup group of the                                                                                                    |
| Page Layout tab, click Normal.                                                                                                    |
| Double-space all content. Click the Home tab, click Select from the                                                                                                    |
| Editing group, click Select All, click the launcher in the Paragraph group to open the Paragraph dialog box. Set the alignment to left, and the special indent of the first line by .5". Set the spacing before and |
|                                                                                                    |

## Title page

after to Opt., the line spacing to Double, and check the Don't add space between paragraphs of same type box. Click OK.

Format the title page as shown in image below. Start the title about 10 lines from the top margin (press [Enter] 9 times). Click the Show/Hide button ¶ on the Paragraph group to verify there are 9 returns before the title. Click the Show/Hide button again to hide the paragraph and other marks, Center the title page text using the Center Text button.

Click Insert, click Header, Click on Different First Page in the Options group to check the box. Click Blank (Three Columns). Delete the middle text. For the left text type: Running Head: Distance Education for Emerging Minds and Theories, type your name on right side of the header. Make sure both the title and your name are on the same line. You may have to place your curser after the "s" of the word Theories, and hit the Delete key once or twice to remove the extra spaces. Highlight the words Distance Education for Emerging Minds and Theories, right-click the highlighted text, click Font from the menu and select the All caps effect check box. The title page example is show at the end of part 1.

**Note:** Page numbers are omitted from title pages.

# Header on Subsequent pages

Create a header that is different from page 1 that includes only the title of the paper in uppercase at the left margin of the page header (without the text "Running Head:") and the page number (starting at page 2) at the right margin of the page header.

To include the page number, click the Type here text field, click the Page Number button on the Header & Footer group, and click Current Position.

### Abstract

Center the title "Abstract," and remove the indent from the first line of the paragraph by placing your curser before the "E" of E-Learning and hitting the Backspace key once.

Note: APA style papers are left justified, double-spaced, with the first line of each paragraph indented by a half inch. An abstract is an exception, in that the first line is not indented. Similar to an abstract, direct quotes of 40 or more words do not indent the first line of the first paragraph, but are placed at a new half inch margin from the left. You then type the entire quotation on the new margin, and indent the first line of any subsequent paragraph within the quotation 1/2 inch from the new margin.

# Research **Paper Text**

Highlight the first line of the first page following the abstract title, click the Title style from the Styles group, right-click the Title style, click Modify, format as shown below as Times New Roman, 12pt, bold, centered, (the first letter of each word is capitalized except the words such as "and" and "for") 1.5 line space above the paragraph.

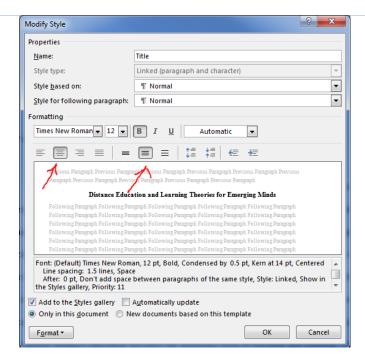

Click the Subtitle style and modify it to be same, but left justified and single spaced, click OK, and save the document.

Note: It is important to use document styles whenever possible.

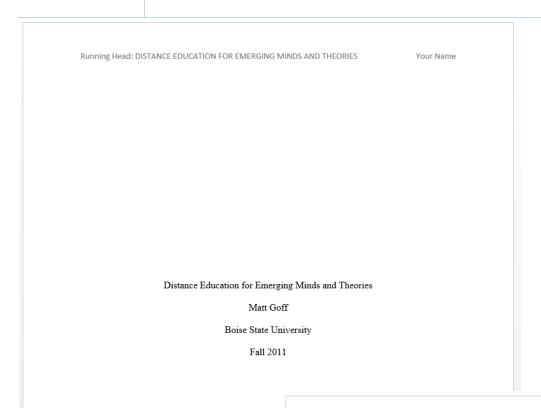

DISTANCE EDUCATION FOR EMERGING MINDS AND THEORIES

### Abstract

Distance education has gained a prominent presence in education. Students have a variety of public, private, state, federal, and for-profit options for their education. The delivery options range from hybrid online courses with some in class attendance required, to completely online.

Any location in the world with access to the Internet now has the opportunity for quality

### Part 2: Cite and Reference Sources

### **Steps**

1 - 2

1. Click on the References tab, double-click the Manage Sources button in the Citations & Bibliography group to open the Source Manager dialog box as shown below.

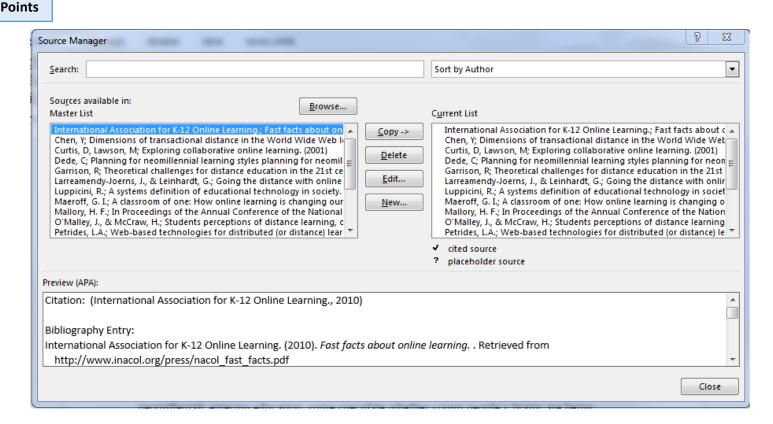

**Note:** You are presented with a Master List of reference sources on the left and a Current List of sources on the right. The sources in the Current List are the list of references already copied to the document from the Master List. In the next few steps, you are going to create two new sources for the Master List and place citations within the document.

2. Click the New... button. Click the down arrow and select either Web Site or Document From Web Site on the Source Type menu. Copy the Uniform Resource Identifier (URL) below and paste it into the URL field:

http://www.irrodl.org/index.php/irrodl/article/view/890

Click on the Source Type down arrow again and change the source type to Journal Article. Click Edit, Type the name Terry Anderson into the fields, and click Add. Type the name Jon Dron into the fields, and click Add. Enter the title of the article (Three generations of distance education pedagogy) and the name of the journal (International Review of Research in Open and Distance Learning) and the date (2011), click OK to add the Source to the Master List.

1

**Point** 

1 - 2 Points

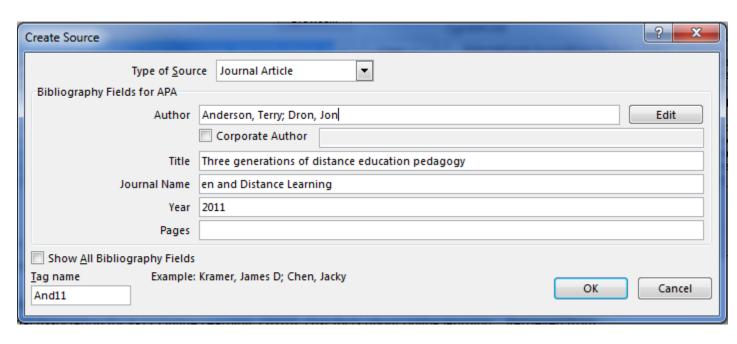

**Note:** Because this was an article retrieved from a web site, it is important to add the URL to the source record using one of the web source options. When you generate a list of references, the URL will be listed properly on the reference.

3. From the Home tab, click the Find button in the Editing group. Type 3.0 technology in the Navigation field. You may have to hit [Enter] depending on your version of Office. Place your curser between the "y" and the ending punctuation. Click the Insert Citation button on the Citations and Bibliography group. Click the reference you created for Anderson, Terry Dron, Jon. Notice the citation includes only the last names of both authors and the date of publication.

4. Create a new book section source with the following information:

Author: Michael G. Moore

• **Book Section:** Theory of transactional distance. In D. Keegan (ed)

Title: Theoretical Principles of Distance Education

Pages: 22-38Year: 1997

• **City:** Routledge, New York

• URL:

http://www.aged.tamu.edu/research/readings/Distance/1997MooreTransDistance.pdf

**Reminder:** You must enter the URL in the Document From Web Site source type in order to add the URL to the source reference. It may be easier to copy the URL to your clip board before creating a new source.

5. Click the Home tab, click the Find button. Search for the name "Michael Moore."

Insert a citation for Moore, M between the "e" and the comma. Right-click on the

(Moore, 1997) citation field, click Edit citation, check the boxes to suppress Author
and Title, click OK, then click elsewhere in the body of the text to exit the citation
control field. Because the author's name was used in the sentence, only the year is
required for a proper citation.

6. Find the words "absolute variable.", click between the "e" and the ending punctuation of the sentence (the period within the quote). Insert a citation for

1 Point

1 Point

1

**Point** 

1 Point Moore, M. Suppress the Author, Date, and Title, but type the number "22" in the pages text field, click OK, and click out of the field.

1 Point

- 7. Find the word "programme" and insert a citation between the "e" and the ending punctuation within the quotation that displays the author, date, and pages 26-27.
- 8. Scroll down to the end of the document and place your curser after the period following the last word of "Internet", press [Ctrl+Enter] to create a page break and to start a new page at the end of the document. Click the References tab. Verify the Style is set to APA sixth edition in the Citations & Bibliography group, click the Bibliography button Choose the References option. You have just generated APA style reference list. Center the "References" title and change the font color from blue to Automatic (black). Save the document.

**Note:** The references are listed in alphabetical order with hanging indents, and the Anderson and Moore sources should look like the ones indicated below.

1 - 3 Points

DISTANCE EDUCATION FOR EMERGING MINDS AND THEORIES

14

# References

- Anderson, T., & Dron, J. (2011). Three generations of distance education pedagogy. Retrieved from http://www.irrodl.org/index.php/irrodl/article/view/890
- Chen, Y. (2001). Dimensions of transactional distance in the World Wide Web learning environment: A factor analysis. British Journal of Educational Technology, 32(4), 459-470. Retrieved from http://web.ebscohost.com.libproxy.boisestate.edu/ehost/pdfviewer
- Curtis, D., & Lawson, M. (2001). Exploring collaborative online learning. Journal of Asynchronous Learning Networks, 5(1). Retrieved from http://citeseerx.ist.psu.edu/viewdoc/download?doi=10.1.1.130.2039&rep=rep1&type=pdf
- Dede, C. (2005). Planning for neomillennial learning styles planning for neomillennial learning styles.

  Educause Quarterly, 28(1). Retrieved from Educause Quarterly:

  http://www.neiu.edu/~sdundis/t...Styles.pdf
- Garrison, R. (2000). Theoretical challenges for distance education in the 21st century: A shift from structural to transactional issues. *International Review of Research in Open and Distance Learning*. Retrieved from http://www.irrodl.org/index.php/irrodl/article/viewFile/2/22
- International Association for K-12 Online Learning. (2010). Fast facts about online learning. . Retrieved from http://www.inacol.org/press/nacol\_fast\_facts.pdf
- Larreamendy-Joerns, J. &. (2006). Going the distance with online education. Review of Educational Research, 76(4),567-605.
- Luppicini, R. (2005). A systems definition of educational technology in society. . Educational Technology & Society, 8 (3), 103-109. Retrieved from http://www.ifets.info/journals/8\_3/10.pdf
- Maeroff, G. I. (2003). A classroom of one: How online learning is changing our schools and college. New York, NY: Palgrave McMillan.
- Mallory, H. F. (1916). In Proceedings of the Annual Conference of the National University Extension Association. . In Correspondence-study teaching in the University of Chicago. (pp. 41-49). Boston:: Wright & Potter.
- Moore, M. G. (1997). Theory of transactional distance. In D. Keegan (ed). In Theoretical Principles of Distance Education (pp. 22-38). Routledge, New York. Retrieved from http://www.aged.tamu.edu/research/readings/Distance/1997MooreTransDistance.pdf

# Part 3: Review, Track Changes, and Markup the document.

# Steps

Press [Ctrl+Home] to move to the beginning of the document. Click the Review tab, and click the Track Changes button, and click Track Changes. The button should now be darker indicating Track Changes is activated.

**Note:** You can add the Track Changes indicator to your Status bar by right-clicking the Status bar and selecting Track Changes. Your Status bar will then indicate whether Track Changes is on or off when reviewing a document.

Click the dialog box launcher for the Tracking group. Click Advanced Options.
 Change the Comments color to Violate, click OK to close the Advanced Track
 Changes Options dialog box show below, and OK again to close the Track Changes
 Options dialog box.

X Advanced Track Changes Options Markup Underline • Insertions: Color: By author • Deletions: Strikethrough Color: By author Changed lines: • Outside border Comments: author / Moves Track moves Moved from: Double strikethrough Color: Green • • Moved to: Double underline Color: Green Table cell highlighting Inserted cells: Merged cells: Light Blue **Light Yellow** Deleted cells: Split cells: Pink Light Orange Formatting ▼ Track formatting Formatting: (none) Color: By author • Balloons Preferred width: 3.7° Measure in: Inches • • Right Paper orientation in printing: • Preserve Cancel

Point

1

**Point** 

1

3. Click the ABC Spelling & Grammar button and correct any spelling or grammar errors in the document.

**Note:** The all of the theories, author's names, and the words cafemom, programme meomillennial, are spelled correctly.

- 4. Highlight the author's name on the first page, Click the New Comment button on the Comments group and write a new comment about your learning experience.

  Click the Show Comments button to activate the comment review pane to the right of the document. Change the first word of the first sentence in the Abstract (E-learning) to "Distance education."
- 5. Save the document, submit a copy to your instructor, and then close all open documents.

**Note:** When other people open a document and turn on track changes, track changes will keep track of each person who makes changes to the document. Comment balloons will indicate each person who makes Comments or changes. You can navigate changes, and either accept or reject changes using the features of the Changes group. Hover your mouse over the Compare and Restrict Editing buttons. Notice you can compare different revisions of the same document or even restrict editing capabilities on the document.

1 Point

1

**Point**